# **Quick Start Guide**

1 Transfer data directly from Quicken 2014–2016, QuickBooks 4.0–15.0 and Microsoft Excel 2007–2013. E-mail estimates, invoices and other forms with Microsoft Outlook 2007–2013, Microsoft Outlook with Office 365, Windows Mail, Gmail™, Yahoo! Mail® and Outlook.com.

Terms, conditions, features, availability, pricing, fees, service and support options subject to change at any time without notice.

©2015 Intuit Inc. All rights reserved. Unauthorized duplication is a violation of applicable law. Intuit, the Intuit logo and QuickBooks are registered trademarks and/or registered service marks of Intuit Inc. Other parties' trademarks or service marks are the property of their respective owners.

- 1 Refer to the QuickBooks User Guide and in-product Help to get step-by-step instructions on everyday tasks. Download the User Guide here: **www.quickbooks.com/manuals**.
- 2 Visit the QuickBooks Support Website at **www.quickbooks.com/support** to browse support topics, FAQs or contact an agent (fees may apply).

3 Talk to a trained QuickBooks expert near you if you need further help. Find one here: **www.findaproadvisor.com**. Hands-on, personalized assistance is available for a fee.

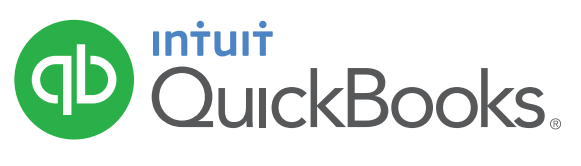

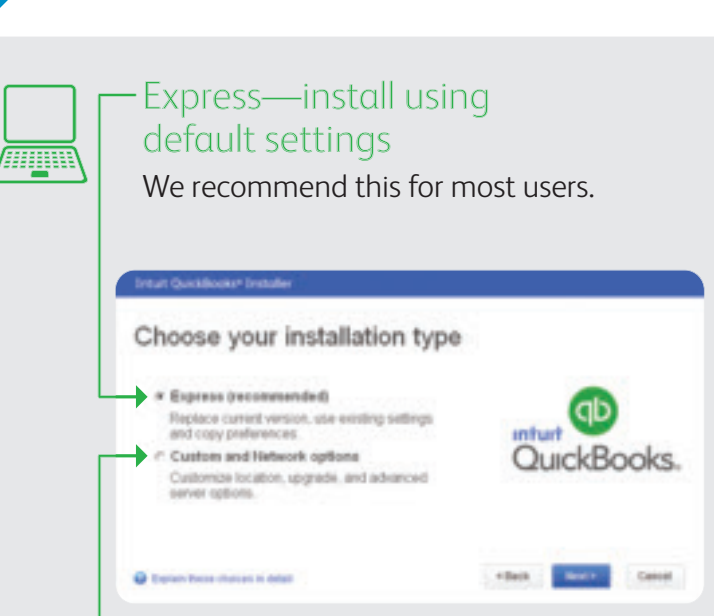

### Custom and Network options

Customize the install options and location.

Next: Learn about setting up QuickBooks

PN 507150

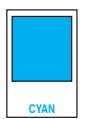

Choose an option that suits you.

## Have questions or need help?

## 2 Choose installation type

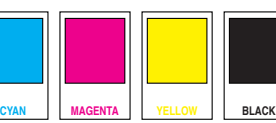

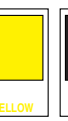

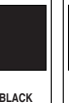

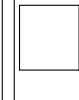

#### For Windows Vista/7

- Click **Start** from your Windows menu (bottom left of your screen) and select **Computer**
- Double-click your disk drive
- Double-click **setup.exe** to start the installation

#### For Windows 8

- Move the cursor to the extreme bottom left corner of the desktop, and then right-click or touch and hold the screen
- Click or tap **File Explorer**
- Click or tap **Computer**
- Click or tap the disk drive
- Double-click or double-tap the **setup.exe** file (if the User Account Control window displays during the installation, click or tap **Continue**)

## Getting started: **new users**

### 1 Start QuickBooks

QuickBooks automatically opens your existing company file and prompts you to back up. Then, your company file is updated to the latest version of QuickBooks.

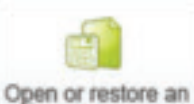

existing company

Follow the prompts to activate your copy of QuickBooks.

## Getting started: **upgraders**

- 1 Start QuickBooks
- 2 Activate QuickBooks
- 3 Open your current company file

If your company file doesn't open, click **Open or restore an existing company**

4 Find out what's new in QuickBooks

Double-click the QuickBooks icon on your desktop. (1)

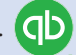

No disk drive?

You can easily download a copy of QuickBooks by visiting **www.quickbooks.com/download2016**. Then, follow the step-by-step instructions.

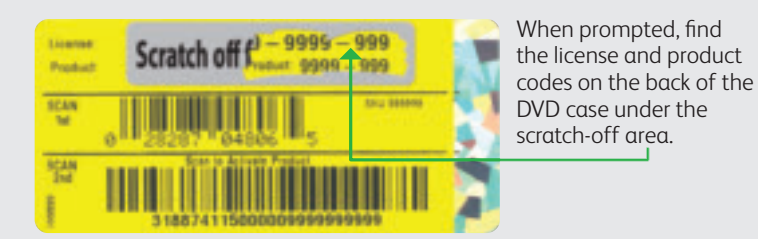

No need to guess what's changed. As you work in QuickBooks, the yellow bubbles show you exactly what's new and different.

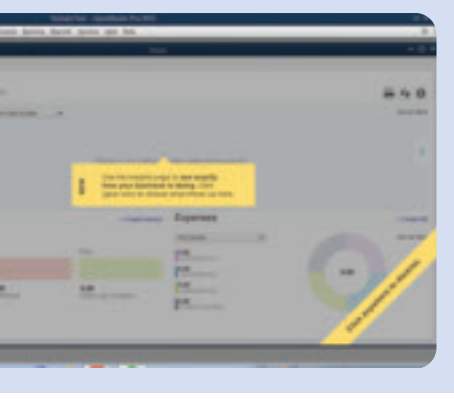

### Create your company file

Creating a company file and setting it up for your business usually takes about 10 minutes.

Tip: Gather this information before you create

- 
- Company name and address<br>• Federal Employer ID or Social Security Number<br>• Most recent bank and credit card statements
- 

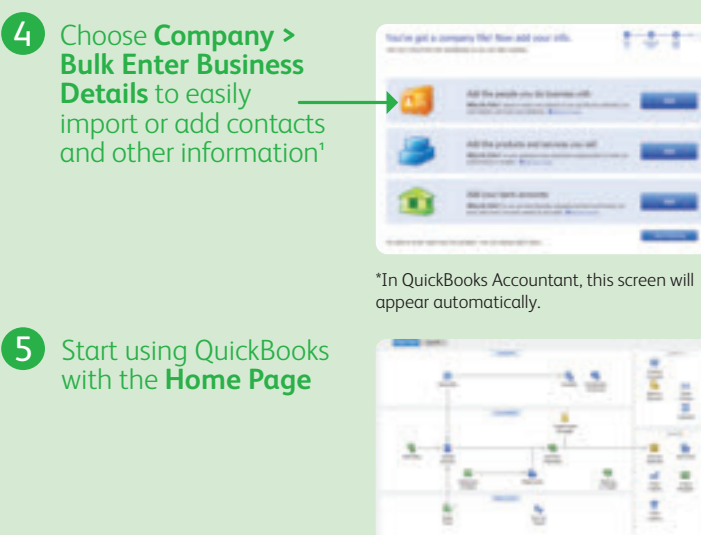

3

4

Double-click the QuickBooks icon on your desktop. (O

2 Activate QuickBooks

Follow the prompts to activate your copy of QuickBooks.

## **Start installation**

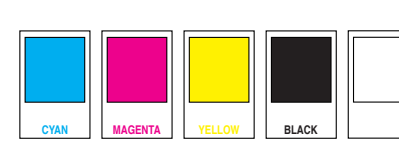